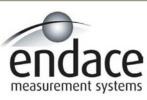

### DAG 4.2S Card User Manual

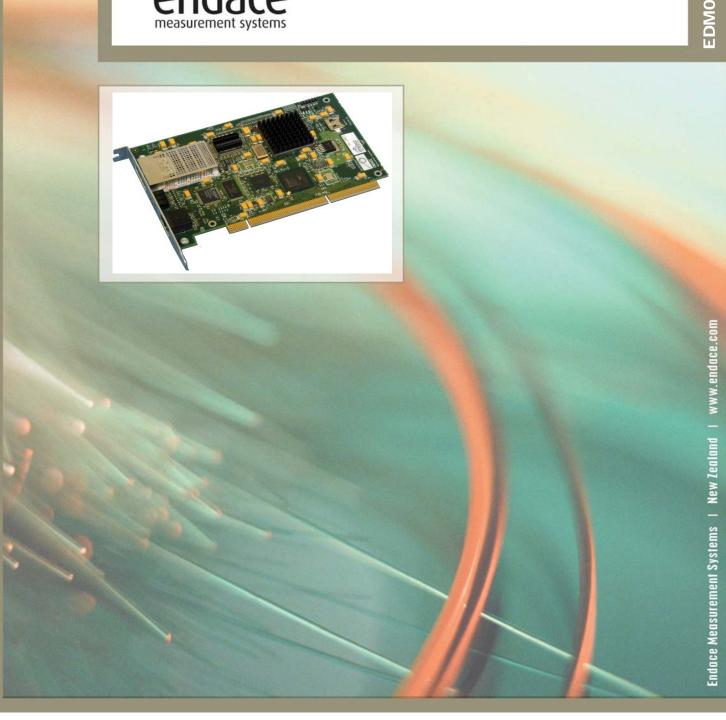

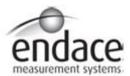

#### **Leading Network Intelligence**

Copyright © 2005.

#### Published by:

Endace Measurement Systems<sup>®</sup> Ltd Building 7 17 Lambie Drive PO Box 76802 Manukau City 1702 New Zealand Phone: +64 9 262 7260

Fax: +64 9 262 7261 support@endace.com www.endace.com

#### **International Locations**

#### New Zealand

Endace Technology® Ltd Level 9 85 Alexandra Street PO Box 19246 Hamilton 2001 New Zealand Phone: +64 7 839 0540

Fax: +64 7 839 0543 support@endace.com www.endace.com

#### Americas Endace USA® Ltd

Suite 220 11495 Sunset Hill Road Reston Virginia 20190 United States of America

Phone: ++1 703 382 0155 Fax: ++1 703 382 0155 support@endace.com www.endace.com

#### Europe, Middle East & Africa

Endace Europe<sup>®</sup> Ltd Sheraton House Castle Park Cambridge CB3 0AX United Kingdom Phone: ++44 1223 370 176 Fax: ++44 1223 370 040 support@endace.com

www.endace.com

All rights reserved. No part of this publication may be reproduced, stored in a retrieval system, or transmitted, in any form or by any means electronic, mechanical, photocopying, recording, or otherwise, without the prior written permission of the publisher. Prepared in Hamilton, New Zealand.

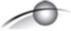

#### **Typographical Conventions Used in this Document**

• Command-line examples suitable for entering at command prompts are displayed in mono-space courier font.

Results generated by example command-lines are also displayed in mono-space courier font.

• The software version references such as 2.3.x, 2.4.x, 2.5.x are specific to Endace Measurement Systems and relate to Company software products only.

#### **Protection Against Harmful Interference**

When present on equipment this manual pertains to, the statement "This device complies with part 15 of the FCC rules" specifies the equipment has been tested and found to comply with the limits for a Class A digital device, pursuant to Part 15 of the Federal Communications Commission [FCC] Rules.

These limits are designed to provide reasonable protection against harmful interference when the equipment is operated in a commercial environment.

This equipment generates, uses, and can radiate radio frequency energy and, if not installed and used in accordance with the instruction manual, may cause harmful interference to radio communications.

Operation of this equipment in a residential area is likely to cause harmful interference in which case the user will be required to correct the interference at his own expense.

#### **Extra Components and Materials**

The product that this manual pertains to may include extra components and materials that are not essential to its basic operation, but are necessary to ensure compliance to the product standards required by the United States Federal Communications Commission, and the European EMC Directive. Modification or removal of these components and/or materials, is liable to cause non compliance to these standards, and in doing so invalidate the user's right to operate this equipment in a Class A industrial environment.

## USE THIS SPACE FOR NOTES

### **Table of Contents**

| 1.0 OVERVIEW                                             | 1  |
|----------------------------------------------------------|----|
| 1.1 User Manual Purpose                                  |    |
| 1.2 DAG 4.2S Card Description                            | 2  |
| 1.3 DAG 4.2S Card Architecture                           |    |
| 1.5 DAG 4.2S Card System Requirements                    | 3  |
| 2.0 INSTALLING DAG 4.2S CARD                             |    |
| 2.1 Installation of Operating System and Endace Software | 4  |
| 2.2 Insert DAG 4.2S Card into PC                         |    |
| 2.3 DAG 4.2S Card Optical Connectors                     | 5  |
| 3.0 SETTING DAG 4.2S CARD OPTICAL POWER                  | 6  |
| 3.1 DAG 4.2S Card Optical Power Input                    | 6  |
| 3.2 Splitter Losses                                      | 7  |
| 4.0 DAG 4.2S CARD CONFIDENCE TESTING                     | 8  |
| 4.1 Interpreting DAG Card LED Status                     | 8  |
| 4.2 DAG 4.2S Card Capture Session                        | 9  |
| 4.3 DAG 4.2S Card Configuration in WYSYCC Style          | 11 |
| 4.4 DAG 4.2S Card Configuration Options                  | 12 |
| 4.5 Inspect Links Data and Cells                         | 15 |
| 4.6 Reporting Problems                                   |    |
| 5.0 RUNNING DATA CAPTURE SOFTWARE                        | 18 |
| 5.1 Starting Capture Session                             |    |
| 5.2 High Load Performance                                | 20 |
| 6.0 SYNCHRONIZING CLOCK TIME                             |    |
| 6.1 Configurations Tool Usage                            | 23 |
| 6.2 Time Synchronization Configurations                  |    |
| 6.2.1 Single Card no Reference Time Synchronization      |    |
| 6.2.2 Two Cards no Reference Time Synchronization        |    |
| 6.2.3 Card with Reference Time Synchronization           |    |
| 6.3 Synchronization Connector Pin-outs                   |    |
| 7.0 DATA FORMATS OVERVIEW                                |    |
| 7.1 Data Formats                                         |    |
| 7.2 Timestamps                                           | 32 |
|                                                          |    |

i

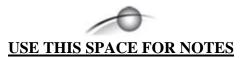

#### 1.0 OVERVIEW

#### **Introduction** The installation of the Endace DAG card on a PC begins with installing the

operating system and the Endace software.

### Viewing this document

This document, DAG 4.2S Card User Manual is available when the installation CD is placed in a running Windows PC.

#### In this chapter

This chapter covers the following sections of information.

- User Manual Purpose
- DAG 4.2S Card Description
- DAG 4.2S Card Architecture
- DAG 4.2S Card Extended Functions
- DAG 4.2S Card System Requirements

#### 1.1 User Manual Purpose

#### **Description**

The purpose of this DAG Card User Manual is to describe:

- Installing DAG 4.2S card
- Setting DAG 4.2S Card Optical Power
- DAG 4.2S Card Confidence Testing
- Running Data Capture Software
- Synchronizing Clock Time
- Data Formats

#### **Prerequisite**

This document presumes the DAG card is being installed in a PC already configured with an operating system.

A copy of Debian Linux 3.1 [Sarge] is available as a bootable ISO image on one of the CD's shipped with the DAG card.

To install on the Linux/FreeBSD operating system, follow the instructions in the document EDM04.06-01 Linux FreeBSD Installation Manual, packaged in the CD shipped with the DAG card.

To install on a Windows operating system, follow the instructions in the document EDM04.06-02 Windows Installation Manual, packaged in the CD shipped with the DAG card.

#### 1.2 DAG 4.2S Card Description

**Description** The DAG 4.2S single interface OC-48c/STM-16c card is capable of cell

and packet capture and generation on IP networks.

**Description** Figure 1-1 shows the DAG 4.2S PCI card.

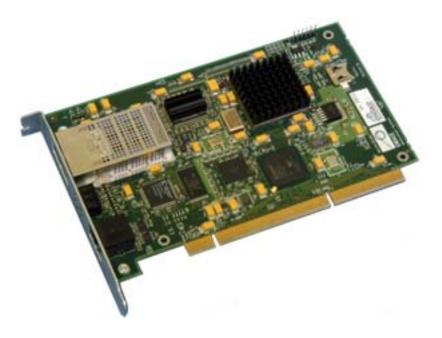

Figure 1-1. DAG 4.2S PCI Card.

#### 1.3 DAG 4.2S Card Architecture

#### **Description**

Serial SONET optical data is received by the DAG 4.2S card optical interface, and fed through a demultiplexor into a physical layer ASIC. The packet data is then fed immediately into the Xilinx FPGA. This FPGA contains the DUCK timestamp engine, packet record processor, and PCI interface logic.

The close association of these two components means that packets or cells can be time-stamped very accurately. Time stamped packet or cell records are then stored in an external FIFO before transmission to the host.

#### 1.3 DAG 4.2S Card Architecture, continued

#### **Figure**

Figure 1-2 shows the DAG 4.2S card major components and data flow.

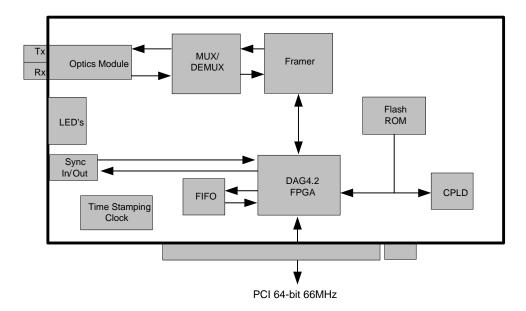

Figure 1-2. DAG 4.2S Card Major Components and Data Flows.

#### 1.5 DAG 4.2S Card System Requirements

#### **Description**

The DAG 4.2S card and associated data capture system minimum operating requirements are:

- PC, at least Pentium III 800MHz or faster
- Intel i840, ServerWorks III LE/HE or newer chip set
- Minimum of 128 MB RAM
- At least one free 64-bit 3.3v signaling only PCI slot with 3.3V and 5V power
- Software distribution requires 30MB free space
- Endace Linux Install CD requires 6 GB

### Operating system

For convenience, a Debian 3.1 [Sarge] Linux system is included on the Endace Software Install CD. Endace currently supports Windows XP, Windows Server 2000, Windows Server 2003, FreeBSD, RHEL 3.0, and Debian Linux operating systems.

### Different system

For advice on using a system substantially different from that specified above, contact Endace support at <a href="mailto:support@endace.com">support@endace.com</a>

#### 2.0 INSTALLING DAG 4.2S CARD

#### Introduction

A DAG 4.2S card can be installed in any free 3.3v signalling 64-bit Bus Mastering PCI slot. The DAG 4.2S card is capable of running at 66MHz, but if any other device on the same bus is not capable of 66MHz operation then all devices on the bus will operate at 33MHz.

Although by default, the driver supports up to four DAG cards in one system, there should not be more than two cards on a single PCI bus due to bandwidth limitations. However, this is not usually a limitation as for most applications a maximum of two cards only can be used with reasonable application performance.

#### In this chapter

This chapter covers the following sections of information.

- Installation of Operating System and Endace Software
- Insert DAG 4.2S Card into PC
- DAG 4.2S Card Optical Connectors

#### 2.1 Installation of Operating System and Endace Software

#### **Description**

If the DAG device driver is not installed, before proceeding with the next chapter, install the software on Linux/FreeBSD operating systems by following the instructions in EDM04-01 Linux/FreeBSD Installation Guide.

To install the software on a Windows operating system, follow the instructions in EDM04-02 Windows Installation Guide.

Go to the next section of information when the DAG device driver is installed.

#### 2.2 Insert DAG 4.2S Card into PC

**Description** Inserting the DAG 4.2S card into a PC involves accessing the bus slot,

fitting the card, and replacing bus slot screw.

**Procedure** Follow these steps to insert the DAG 4.2S card.

#### Step 1. Access bus Slot

Power computer down.

Remove PCI bus slot cover.

#### 2.2 Insert DAG 4.2S Card into PC, continued

#### Procedure (continued)

#### Step 2. Fit Card

Insert into PCI bus slot.

#### Step 3. Replace bus Slot Screw

Secure card with screw.

#### **Step 4.** Power up Computer

#### 2.3 DAG 4.2S Card Optical Connectors

#### **Description**

The DAG 4.2S card has two SC-type optical connectors. The bottom connector nearest the PCI slot is for the received signal, the top is for the transmitted signal.

The transmit port is only connected if the loop back facility being used in the DAG to daisy chain systems, or if a data generation program being used.

If the Tx port of the DAG 4.2S card is not used, the SC-type transceiver optics should be covered to prevent ingress of dust.

An 8-pin RJ45 socket is used for time synchronization. This socket should never be connected to an Ethernet network or telephone line.

#### **Figure**

Figure 2-1 shows the DAG 4.2S card SC-type optical connectors.

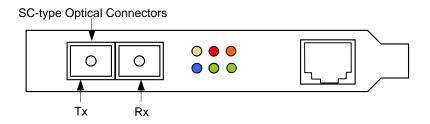

Figure 2-1. DAG 4.2S Card SC-type Optical Connectors.

#### 3.0 SETTING DAG 4.2S CARD OPTICAL POWER

#### Introduction

The optical power range depends on the particular device fitted on the DAG 4.2S card.

The DAG 4.2S card is shipped fitted with HFCT 5402D 1300nm single-mode short range optics module by default.

### Optical power measure

Optical power is measured in dBm – decibels relative to 1 mW where 10 dB is equivalent to a factor of 10 in power.

The numbers are all negative, showing powers below 1 mW. The most sensitive devices can work down to about -30 dBm, or 1 uW.

#### Configuration

The following table describes the DAG 4.2S card optics power module part, single-mode fibre [SMF], and configuration.

| Part No.   | Fibre | Data Rate | Max Pwr<br>[dBm] | Min Pwr<br>[dBm] | Nominal pwr<br>[dBm] |
|------------|-------|-----------|------------------|------------------|----------------------|
| HFCT 5402D | SMF   | 2488      | -3               | -18.5            | -14                  |

MMF: Multi-Mode Fibre SMF: Single-Mode Fibre

#### In this chapter

This chapter covers the following sections of information.

- DAG 4.2S Card Optical Power Input
- Splitter Losses

#### 3.1 DAG 4.2S Card Optical Power Input

#### **Description**

The optical power input to the DAG 4.2S card must be within a receiver's dynamic range.

When optical power is slightly out of range an increased bit error rate is experienced. If power is well out of range the system cannot lock onto the SONET frames. In extreme cases of being out range excess power will damage a receiver.

When power is above the upper limit the optical receiver saturates and fails to function. When power is below the lower limit the bit error rate increases until the device is unable to obtain lock and fails.

#### **Input power**

When the DAG card is set up, measure the optical power at the receiver and ensure that it is within the specified power range. The recommended power is -14 dBm.

Input power is adjusted by:

- Changing splitter ratio if power is too high or too low, or
- Inserting an optical attenuator if power is too high.

#### 3.2 Splitter Losses

#### **Description**

Splitters have the insertion losses marked on packaging or in accompanying documentation.

- A 50:50 splitter will have an insertion loss of between 3 dBm and 4 dBm on each output
- 90:10 splitter will have losses of about 10 dBm in the high loss output, and <2 dBm in the low loss output

### Single mode fibre loss

A single mode fibre connected to a multi-mode input has minimal extra loss.

### Multi-mode fibre loss

A multi-mode fibre connected to a single mode input creates large and unpredictable loss.

#### Wavelength loss

Splitters are designed for a particular wavelength. When mismatched, the split ratio will be different from that which was intended.

### **4.0 DAG 4.2S CARD CONFIDENCE TESTING**

#### Introduction

The confidence testing is a process to determine whether the DAG 4.2S card is functioning correctly. The process also involves a card capture session, and demonstrates configuration in the style of 'What You See You Can Change', WYSYCC. Interface statistics are also inspected during this process.

In this chapter

This chapter covers the following sections of information.

- Interpreting DAG Card LED Status
- DAG 4.2S Card Capture Session
- DAG 4.2S Card Configuration in WYSYCC Style
- DAG 4.2S Card Configuration Options
- Inspect Links Data and Cells
- Reporting Problems

#### 4.1 Interpreting DAG Card LED Status

**Description** 

The DAG 4.2S card has a block of 6 status LEDs, one blue, one yellow, two green, one red and one orange.

**Figure** 

Figure 4-2 shows the DAG 4.2S card status LEDs.

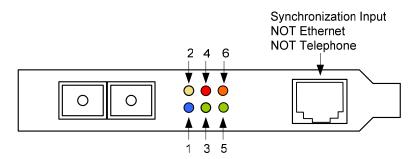

Figure 4-2. DAG 4.2S Card Status LEDs.

**LED definitions** The following table describes the LED definitions.

| LED            | Description                                                                 |
|----------------|-----------------------------------------------------------------------------|
| LED 1 - Blue   | FPGA successfully programmed.                                               |
| LED 2 - Yellow | Data capture in progress.                                                   |
| LED 3 - Green  | PPS synchronisation signal, flashes with valid input signal.                |
| LED 4 - Red    | Transmitter laser ON.                                                       |
| LED 5 - Green  | SD. Signal Detect, valid optical signal seen by the optical receiver.       |
| LED 6 - Orange | LOF. Loss of Frame synchronization alarm, usually caused by loss of signal. |

#### 4.1 Interpreting DAG Card LED Status, continued

#### **Description**

When the DAG 4.2S card is powered up for a capture session the top left LED 1 should always come on, and:

- LED 2 indicates when a packet capture session is in progress.
- LED 3 flashes if a PPS signal is being received by the card.
- LED 4 is only on if the laser is turned on with the dagfour utility. When an OC-48c optical signal is applied.
- LED 5 should go on.
- LED 6 should go out.

#### **Figure**

Figure 4-3 shows the correct LED state for the DAG 4.2S card without optical input.

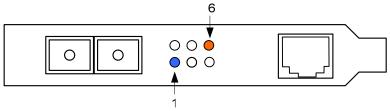

Figure 4-3. DAG 4.2S Card Correct LED Status Without Optical Input.

#### **Description**

The dagfour utility supports configuration status and physical layer interface statistics for the DAG 4.2S card.

In a troubleshooting configuration options -si should be passed to the tool to watch the operational status of the optical, SONET and framing layers.

More details about the meaning of the various bits are supplied through the help page (dagfour -h) as well as via the manual page.

#### 4.2 DAG 4.2S Card Capture Session

#### **Description**

The DAG 4.2S card uses a VSC9112 SONET ATM/PoS physical layer interface device to support capturing of ATM cells and HDLC encoded Packet-over-SONET data frames.

The card supports both OC-48c and STM-16c standards.

A successful DAG 4.2S card capture session is accomplished by checking the receiver ports optical signal levels and checking the card has correctly detected the link. This is followed by configuring DAG for normal use.

#### 4.2 DAG 4.2S Card Capture Session, continued

#### **Procedure** Follow these steps to troubleshoot DAG 4.2S card configuration.

#### Step 1. Check Receiver Ports Optical Signal Levels.

The card supports 1300 nanometer single-mode fibre attachments with optical signal strength between 0 dBm and -18 dBm.

If in doubt, check card receiver ports light levels are correct using an optical power meter.

The card receiver ports are the lower half of the dual SC-style connector, the closest to the LED's.

Cover the unused card transmit port with an SC-style plug to prevent dust and mechanical hazards from damaging optics.

#### Step 2. Understand Link Layer Configuration

Learn about the link layer configuration in use at the network link being monitored.

Important parameters include specific scrambling options in use.

If the information cannot be obtained reliably, the card can be made to work by varying the parameters until data is arriving at the host system.

#### Step 3. Check Card is Locked to Data Stream

Configure card according to local settings.

Check through the physical layer statistics that the card is locked to the data stream.

#### **Step 4.** List Current Settings

For DAG 4.2S framer configuration and statistics the dagfour tool is supplied.

Calling dagfour without arguments lists current settings.

The dagfour -h prints a help listing on tool usage.

#### Step 5. Check FPGA Image Loaded.

Before configuring the card, ensure the most recent FPGA image is loaded on the card.

#### 4.2 DAG 4.2S Card Capture Session, continued

#### Procedure, continued

```
dag@endace:~$ dagrom -rvp -d dag0 -f xilinx/dag423pcix-erf.bit

dag@endace:~$ dagfour -d dag0
light nolaser nomuxfcl nomuxeql
link PoS noreset OC48c nofcl noeql
sonet slave scramble
PoS nopmin nopmax nodiscard crc32 pscramble norxpkts notxpkts
long=1500 short=40
packet varlen slen=48
packetA drop=0
pci 66MHz 64-bit buf=128Mb rxstreams=1 txstreams=0 mem=128:0
```

#### Step 6. Configure DAG for Normal Use

The dagfour default command is always used:

```
dag@endace:~$ dagfour default
light nolaser nomuxfcl nomuxeql
link PoS noreset OC48c nofcl noeql
sonet slave scramble
PoS nopmin nopmax nodiscard crc32 pscramble norxpkts notxpkts
txrclk=78MHz long=61440 short=40
packet varlen slen=48
packetA drop=0
pci 66MHz 64-bit buf=128Mb rxstreams=1 txstreams=0 mem=128:0
```

#### 4.3 DAG 4.2S Card Configuration in WYSYCC Style

#### **Description**

The configuration of the tool works in WYSIWYC style – what you see is what you can change.

To turn on the card's laser for instance, type:

```
dag@endace:~$ dagfour -d dag0 laser
light laser nomuxfcl nomuxeql
link PoS noreset OC48c nofcl noeql
sonet slave scramble
PoS nopmin nopmax nodiscard crc32 pscramble rxpkts txpkts
txrclk=78MHz long=61440 short=40
packet varlen slen=48
packetA drop=0
pci 66MHz 64-bit buf=128Mb rxstreams=1 txstreams=0 mem=128:0
```

#### 4.3 DAG 4.2S Card Configuration in WYSYCC Style, continued

#### **ATM status** In ATM mode, the status output changes:

dag@endace:~\$ dagfour -d dag0 atm
light laser nomuxfcl nomuxeql
link ATM noreset OC48c fcl noeql

sonet slave scramble

packetA drop=0

pci 66MHz 64-bit buf=128Mb rxstreams=1 txstreams=0 mem=128:0

For configuration options removing or adding the no prefix will change the setting.

#### 4.4 DAG 4.2S Card Configuration Options

**Description** There are many DAG 4.2S card configuration options supported.

default set framer to normal defaults

[no]laser dis/enable transmit laser atm set framer into ATM mode

set framer into Packet-over-SONET (PoS) mode

[no]muxfcl (un)set facility loopback in the MUX
[no]muxeql (un)set equipment loopback in the MUX

[no]reset hold/release framer (in) reset oc48c set framer to OC48c mode

[no]fcl (un)set facility loop back in the phy. This is

useful for card chaining

[no]eql (un)set equipment loop back in the phy

[no]scramble (un)set SONET scrambling

set card to SONET clock master slave set card to SONET clock slave

[no]pscramble (un)set Packet-over-SONET scrambling

[non]discard (un)set discard of FCS mismatched PoS packets

crc16 PoS CRC16 link
crc32 PoS CRC32 link

[no]pmin dis/enable discard of packets smaller than a

predefined minimum size

[no]pmax dis/enable discard of packets larger than a

predefined maximum size

[no]rxpktsdis/enable packet reception[no]txpktsdis/enable packet transmission[no]txrclkdis/enable packet transmission

#### 4.4 DAG 4.2S Card Configuration Options, continued

slen=X capture X bytes of packet data.

[no]varlen dis/enable variable length capture. Otherwise

record length padded to slen. Defaults to varlen.

Inspect interface statistics

Once the card has been configured as expected, the interface statistics should be inspected to see if the card is locked to the data stream.

dag@endace:~\$ dagfour -d dag0 -si

Status bits display

The tool will display a number of status bits as they have occurred since the last time read. In the following example, the interval is set to one second via the -i option.

Loss of signal.

If set, this indicates that there is either no signal at the receiver or the optical signal strength is too low

to be recognized.

Oof Out of frame.

If set, the section overhead processor is not locked

to the SONET stream.

Loss of frame.

If set, oof had been asserted for more than 3

milliseconds.

SectionBIP SONET/SDH Section Bit Interleaved Parity error.

The link is impaired, check connections and optical

signal level.

LineBIP SONET/SDH Line Bit Interleaved Parity error. The

link is impaired, check connections and optical

signal level.

LineFEBE SONET/SDH Line Far End Bit Error. The link is

impaired, check connections and optical signal

level.

PathBIP SONET/SDH Path Bit Interleaved Parity error. The

link is impaired, check connections and optical

signal level.

PathFEBE SONET/SDH Path Far End Bit Error. The link is

impaired, check connections and optical signal

level.

#### 4.4 DAG 4.2S Card Configuration Options, continued

**POS mode** In POS mode, the following columns are present:

RxFrames Number of PoS frames received since last reading.

RxBytes Number of PoS payload bytes received since last

reading.

**ATM mode** In ATM mode, the following columns are present:

Loss of Cell Delineation. The framer cannot lock

onto the ATM cells.

RxCells Number of non-idle ATM cells received since last

reading.

**Extra counters** These extra counters are available with the extended statistics option:

dagfour -ei

Abort Number of PoS frames aborted since last reading.

FCSErr Number of PoS frames with FCS errors since last

reading.

Invalid Number of Invalid PoS frames received since last

reading.

Path\_Label SONET/SDH C2 byte value or Path Signal Label.

Typically 0x13 for ATM, 0x16 for PPP, and 0xCF

for Cisco HDLC POS.

PoS OC-48 stream example

An example for a card locked to a PoS OC-48c stream carrying a constant traffic load is:

| LoS | OoF | LoF | SectionBIP | LineBIP  | LineFEBE | PathBIP | PathFEBE | RxFrames | RxBytes    |
|-----|-----|-----|------------|----------|----------|---------|----------|----------|------------|
| 0   | 0   | 0   | 335492     | 56699364 | 9083393  | 619149  | 397      | 22030639 | 4294901759 |
| 0   | 0   | 0   | 0          | 0        | 0        | 0       | 0        | 150316   | 5712008    |
| 0   | 0   | 0   | 0          | 0        | 0        | 0       | 0        | 151025   | 5738950    |
| 0   | 0   | 0   | 0          | 0        | 0        | 0       | 0        | 151026   | 5738988    |

The first second has high values as the counters have accumulated their values over more than one second.

#### 4.4 DAG 4.2S Card Configuration Options, continued

### **Optical light** The following situation indicates a problem with the optical light levels: **level problem**

| LoS | OoF | LoF | SectionBIP | LineBIP   | LineFEBE  | PathBIP | PathFEBE | RxFrames  | RxBytes    |
|-----|-----|-----|------------|-----------|-----------|---------|----------|-----------|------------|
| 0   | 0   | 0   | 3943886    | 769018395 | 126206289 | 7887612 | 174      | 472777619 | 4294901759 |
| 1   | 1   | 1   | 8048       | 1569360   | 257504    | 16096   | 0        | 0         | 298988352  |
| 1   | 1   | 1   | 8095       | 1578525   | 259040    | 16190   | 0        | 0         | 300750950  |
| 1   | 1   | 1   | 8096       | 1578720   | 259072    | 16192   | 0        | 0         | 300780107  |
| 1   | 1   | 1   | 8097       | 1578915   | 259104    | 16192   | 0        | 0         | 300810210  |
| 1   | 1   | 1   | 8093       | 1577940   | 258976    | 16186   | 0        | 0         | 300659848  |

### Stabilise configuration

Follow these steps to stabilise the configuration.

#### Step 1. Ensure Columns are at Zero

Check that the Los, Oof, and Lof, being the first three columns, are zero.

Check light levels.

#### **Step 2. Inspect for BIP Errors**

Check that no BIP errors occur, otherwise check cabling and light levels.

#### **Step 3** Check CRC Settings

For PoS, ensure scrambling and CRC settings are correct.

#### **Step 4.** Check FEBE Errors

FEBE errors indicate that the remote end of the link is detecting errors.

NOTE: This may not affect the capture of data by the DAG card.

#### 4.5 Inspect Links Data and Cells

#### **Description**

On Packet-over-SONET (PoS) links it can happen that there is very little or no data information received. This typically indicates incorrect scrambling settings.

While a default is provided that matches typical link settings, the actual configuration varies from network to network.

A remedial action is to vary the scramble and pscramble options and performing a retry.

#### 4.5 Inspect Links Data and Cells, continued

#### Description, continued

If it is necessary to connect the transmit port of the DAG 4.2S card to other equipment, it is necessary to enable the transmit laser. The laser normally used is eye safe, but is disabled as a precaution as it is not normally needed.

The laser radiation is in the invisible infrared part of the spectrum. When the laser is turned on, the red laser warning LED will be lit.

In a test-bench situation where two DAG cards are connected directly to each other, one card must be designated the SONET clock master. This can only be done on cards fitted with 77MHz SONET master clock oscillator crystal.

In normal use the DAG card should be the SONET clock slave, deriving its signals from the received network stream.

#### 4.6 Reporting Problems

#### **Description**

If there are unresolved problems with a DAG card or supplied software, contact Endace Technical Support via the email address <a href="mailto:support@endace.com">support@endace.com</a>.

Supplying sufficient information in an email enables effective response.

### Problem checklist

The exact information available to users for trouble, cause and correction analysis may be limited by nature of the problem. The following items assist a quick problem resolution:

| Ref | Item                                                                                                    |
|-----|----------------------------------------------------------------------------------------------------|
| 1.  | DAG card[s] model and serial number.                                                                                                    |
| 2.  | Host PC type and configuration.                                                                                                    |
| 3.  | Host PC operating system version.                                                                                                    |
| 4.  | DAG software version package in use.                                                                                                    |
| 5.  | UNIX operating system only. Any compiler errors or warnings when building DAG driver or tools.                                                                                       |
| 6.  | UNIX operating system only. For Linux and FreeBSD, messages generated when DAG device driver is loaded. These can be collected from command dmesg, or from log file /var/log/syslog. |
| 7.  | UNIX operating system only. Output of cat /proc/dag.                                                                                                    |
| 8.  | Firmware versions from dagbug -cx and dagrom -x.                                                                                                    |
| 9.  | Physical layer status reported by:  dagfour                                                                                                    |
| 10. | Network link statistics reported by: dagfour -ei                                                                                                    |
| 11. | Network link configuration from the router where available.                                                                                                    |
| 12. | Contents of any scripts in use.                                                                                                    |
| 13. | Complete output of session where error occurred including any error messages from DAG tools. The typescript Unix utility may be useful for recording this information.               |
| 14. | A small section of captured packet trace illustrating the problem.                                                                                                    |

#### **5.0 RUNNING DATA CAPTURE SOFTWARE**

#### Introduction

For a typical measurement session, the scripts/dag42start script is edited and used to operate the cards directly.

#### In this chapter

This chapter covers the following sections of information.

- Starting Capture Session
- High Load Performance
- Timestamps

#### **5.1 Starting Capture Session**

#### **Description**

The various tools used for data capture are in the tools sub-directory.

For a typical measurement session, ensure the driver is loaded, the firmware has been downloaded, and the card is configured.

The integrity of the card's physical layer is then set and checked.

#### **Process**

Setting a data capture session is described in the following process.

| Process             | Description                                                                                  |  |  |  |
|---------------------|----------------------------------------------------------------------------------------------|--|--|--|
| Load Xilink receive | For a typical measurement session, first move to                                             |  |  |  |
| image.              | the dag directory.                                                                           |  |  |  |
|                     | Load the driver.                                                                             |  |  |  |
|                     | Load the Xilinx receive image to each DAG. For example, with two DAG 4.2S cards installed:   |  |  |  |
|                     | <pre>/p -d dag0 -f xilinx/dag423pos-erf.bit<br/>/p -d dag1 -f xilinx/dag423pos-erf.bit</pre> |  |  |  |
|                     | Although the images are named pos, they can be configured to capture ATM traffic.            |  |  |  |
| Check integrity.    | Set, and then check the integrity of the physical layer to both DAGs.                        |  |  |  |
|                     | tools/dagfour -d dag0 default<br>tools/dagfour -d dag1 default                               |  |  |  |

### **5.1 Starting Capture Session**, continued

#### Process, continued

| Process                    | Description                                                                                                    |
|----------------------------|----------------------------------------------------------------------------------------------------|
| Setting capture session    | Parameters are set with dagfour.                                                                                                    |
| parameters.                | The card can operate in two modes, variable length capture (varlen), and fixed length capture (novarlen).                                                                         |
|                            | In variable length capture mode, a maximum capture size is set with slen=N bytes. This figure should be in the range 32 to 2048 and is rounded down to the nearest multiple of 4. |
|                            | Packets longer than slen are truncated. Packets shorter than slen will produce shorter records, saving bandwidth and storage space.                                               |
|                            | Full packet capture for example:                                                                                                    |
|                            | tools/dagfour -d dag0 varlen slen=1536                                                                                                    |
| Setting fixed length mode. | In fixed length mode, packets longer than the selected slen are truncated to slen.                                                                                                |
|                            | Packets shorter than slen produce records padded out to slen length.                                                                                                    |
|                            | Large slen values in fixed length mode should not be used because short packets arriving produce large padded records, wasting bandwidth and storage space.                       |
|                            | An example, for fixed length 64-byte records, choose slen=48 (64 – ERF header size of 16): is:                                                                                    |
|                            | tools/dagfour -d dag0 novarlen slen=48                                                                                                    |

#### **5.1 Starting Capture Session**, continued

#### Process, continued

| Process                     | Description                                                                                                    |
|-----------------------------|----------------------------------------------------------------------------------------------------|
| Starting a capture session. | Once the capture parameters are configured, a capture session is started by:                                                                         |
|                             | tools/dagsnap -d dag0 -v -o tracefile0 & tools/dagsnap -d dag1 -v -o tracefile1                                                                      |
|                             | Option -v provides user information during capture; it can be omitted for automated trace runs.                                                      |
|                             | If the tracefile parameter is not specified the tool writes to stdout, which can be used to pipeline dagsnap with other tools from dagtools package. |
|                             | By default dagsnap runs forever.                                                                                                    |
| Stopping                    | dagsnap can be stopped with a signal:                                                                                                    |
|                             | killall dagsnap, or key strokes CTL + C                                                                                                    |
|                             | dagsnap can also be configured to run for a fixed number of seconds and then exit using the -s option.                                               |

#### 5.2 High Load Performance

**Description** 

As the DAG card captures packets from the network link, it writes a record for each packet into a large buffer in the host PC's main memory.

Avoiding packet loss

In order to avoid packet loss, the user application reading the record, such as dagsnap, must be able to read records out of the buffer faster than they arrive. Otherwise the buffer eventually fills and packet records are lost.

For Linux and FreeBSD, when the PC buffer becomes full, the message:

kernel: dagN: pbm safety net reached 0xNNNNNNN"

is displayed on the PC screen, and printed to log /var/log/messages. The "Data capture" LED also goes out. This may be visibly indicated as flashing or flickering.

#### **5.2 High Load Performance**, continued

### Detecting packet losses

Until some data is read out of the buffer to free some space, any arriving packets subsequently will be discarded by the DAG card. Any loss can be detected in-band by observing the lctr [Loss Counter] field of the Extensible Record Format.

### Avoiding packet loss

In order to avoid any potential packet loss, the user process must read records faster than they arrive from the network.

If the user process is writing records to hard disk, it may be necessary to use a faster disk or disk array. If records are being processed in real-time, a faster host CPU may be required.

### **Increasing buffer size**

The host PC buffer can be increased to deal with bursts of high traffic load on the network link.

By default the dagmen driver reserves 32MB of memory per DAG card in the system. Capture at OC-12/STM-4 (622Mbps) rates and above may require a larger buffer.

128MB or more may be required per card.

The amount of memory reserved is changed by editing the file /etc/modules. If the Endace Install CD has been used it will include this section

```
# For DAG 3.x, default 32MB/card
dagmem
#
# For DAG 4.x or 6.x, use more memory per card, E.G.
# dagmem dsize=128m
```

The option dsize sets the amount of memory used per DAG card in the system.

The value of dsize multiplied by the number of DAG cards must be less than the amount of physical memory installed, and must be less than 890MB.

#### **6.0 SYNCHRONIZING CLOCK TIME**

#### **Description**

The Endace DAG range of products come with sophisticated time synchronisation capabilities, in order to provide high quality timestamps, optionally synchronized to an external time standard.

The system that provides the DAG synchronisation capability is known as the DAG Universal Clock Kit (DUCK).

An independent clock in each DAG card runs from the PC clock. A card's clock is initialised using the PC clock, and then free-runs using a crystal oscillator.

Each card's clock can vary relative to a PC clock, or other DAG cards.

### DUCK configuration

The DUCK is configured to avoid time variance between sets of DAG cards or between DAG cards and coordinated universal time [UTC].

Accurate time reference can be obtained from an external clock by connecting to the DAG card using the synchronisation connector, or the host PCs clock can be used in software as a reference source without additional hardware.

Each DAG card can also output a clock signal for use by other cards.

### Common synchronization

The DAG card synchronisation connector supports a Pulse-Per-Second (PPS) input signal, using RS-422 signalling levels.

Common synchronisation sources include GPS or CDMA (Cellular telephone) time receivers.

Endace produces the TDS 2 Time Distribution Server modules and the TDS 6 units that enable multiple DAG cards to be connected to a single GPS or CDMA unit.

More information is on the Endace website, <a href="http://www.endace.com/accessories.htm">http://www.endace.com/accessories.htm</a>, or the TDS 2/TDS 6 Units Installation Manual.

#### In this chapter

This chapter covers the following sections of information.

- Configurations Tool Usage
- Time Synchronization Configurations
- Synchronization Connector Pin-outs

#### 6.1 Configurations Tool Usage

#### **Description**

The DUCK is very flexible, and can be used in several ways, with or without an external time reference source. It can accept synchronisation from several input sources, and can also be made to drive its synchronisation output from one of several sources.

Synchronisation settings are controlled by the dagclock utility.

#### Example

```
dag@endace:~$ dagclock -h
Usage: dagclock [-hvVxk] [-d dag] [-K <timeout>] [-l
<threshold>] [option]
```

```
-h --help,--usage this page
   -v --verbose increase verbosity
-V --version display version information
-x --clearstats clear clock statistics
-k --sync wait for duck to sync before
                                exiting
   -d dag
                               DAG device to use
   -K timeout
                                sync timeout in seconds, default
   -l threshold
                               health threshold in ns, default
                                596
Option:
        default
                                RS422 in, none out
        none
                                None in, none out
                          RS422 input
Host input
Internal in
        rs422in
        hostin
                                Host input (unused)
         overin
                                 Internal input (synchronise to
                                host clock)
         auxin
                                Aux input (unused)
        auxin

rs422out

loop

Output the rs422 input signal

loop

Output the selected input

hostout

Output from host (unused)

overout

Internal output (master card)

set

Set DAG clock to DC clock
                                 Set DAG clock to PC clock
         set
         reset
                                 Full clock reset. Load time
                                  from PC, set rs422in, none out
```

By default, all DAG cards listen for synchronisation signals on their RS-422 port, and do not output any signal to their RS-422 port.

```
dag@endace:~$ dagclock -d dag0
muxin    rs422
muxout    none
status    Synchronised Threshold 596ns Failures 0 Resyncs 0
error    Freq -30ppb Phase -60ns Worst Freq 75ppb Worst Phase 104ns
crystal Actual 100000028Hz Synthesized 67108864Hz
input    Total 3765 Bad 0 Singles Missed 5 Longest Sequence Missed 1
start    Thu Apr 28 13:32:45 2005
host    Thu Apr 28 14:35:35 2005
dag    Thu Apr 28 14:35:35 2005
```

#### 6.2 Time Synchronization Configurations

#### **Description**

The DUCK is very flexible, and can be used in several ways, with or without an external time reference source.

The use includes a single card with no reference, two cards with no reference, and a card with reference.

#### In this section

This section covers the following topics of information.

- Single Card no Reference Time Synchronization
- Two Cards no Reference Time Synchronization
- Card with Reference Time Synchronization

#### 6.2.1 Single Card no Reference Time Synchronization

#### **Description**

When a single card is used with no external reference, the card can be synchronised to the host PC's clock.

The clock in most PC's is not very accurate by itself, but the DUCK drifts smoothly at the same rate as the PC clock.

If a PC is running NTP to synchronise its own clock, then the DUCK clock is less smooth because the PC clock is adjusted in small jumps. However, overall the DUCK clock does not drift away from UTC.

The synchronisation achieved in this case is not as accurate as when using an external reference source such as GPS.

The DUCK clock is synchronized to a PC clock by setting input synchronization selector to overflow:

```
dag@endace:~$ dagclock -d dag0 none overin
muxin overin
muxout none
status Synchronised Threshold 11921ns Failures 0 Resyncs 0
error Freq 1836ppb Phase 605ns Worst Freq 143377ppb Worst Phase 88424ns
crystal Actual 49999347Hz Synthesized 16777216Hz
input Total 87039 Bad 0 Singles Missed 0 Longest Sequence Missed 0
start Wed Apr 27 14:27:41 2005
host Thu Apr 28 14:38:20 2005
dag Thu Apr 28 14:38:20 2005
```

NOTE: dagclock should be run only after appropriate Xilinx images have been loaded. If the Xilinx images must be reloaded, the dagclock command must be rerun afterwards to restore the configuration.

#### 6.2.2 Two Cards no Reference Time Synchronization

#### **Description**

When two DAG cards are used in a single host PC with no reference clock, the cards are to be synchronized in some way if timestamps between the two cards are to be compared. For example, if two cards monitor different directions of a single full-duplex link.

Synchronization between two DAG cards is achieved in two ways. One card can be a clock master for the second, or one can synchronise to the host and also act as a master for the second.

### Synchronizing cards

If both cards are to be accurately synchronised, but not so for absolute time of packet time-stamps being correct, then one card is configured as the clock master for the other.

### Locking cards together

Although the master card's clock will drift against UTC, the cards are locked together.

The cards are locked together by connecting the synchronisation connector ports of both cards with a standard RJ-45 Ethernet cross-over cable.

Configure one of the cards as the master, the other defaults to being a slave.

dag@endace:~\$ dagclock -d dag0 none overout
muxin none
muxout over
status Not Synchronised Threshold 596ns Failures 0 Resyncs 0
error Freq Oppb Phase Ons Worst Freq Oppb Worst Phase Ons
crystal Actual 100000000Hz Synthesized 67108864Hz
input Total 0 Bad 0 Singles Missed 0 Longest Sequence Missed 0
start Thu Apr 28 14:48:34 2005
host Thu Apr 28 14:48:34 2005
dag No active input - Free running

The slave card configuration is not shown, the default configuration is sufficient.

#### 6.2.2 Two Cards no Reference Time Synchronization, continued

## Preventing time-stamps drift

To prevent the DAG card clocks time-stamps drifting against UTC, the master can be synchronised to the host PC's clock which in turn utilises NTP. This then provides a master signal to the slave card.

The cards are locked together by connecting the synchronisation connector ports of both cards with a standard RJ-45 Ethernet cross-over cable.

Configure one card to synchronize to the PC clock and output a RS-422 synchronization signal to the second card.

```
dag@endace:~$ dagclock -d dag0 none overin overout
muxin    over
muxout    over
status    Synchronised Threshold 11921ns Failures 0 Resyncs 0
error    Freq -691ppb Phase -394ns Worst Freq 143377ppb Worst Phase 88424ns
crystal Actual 49999354Hz Synthesized 16777216Hz
input    Total 87464 Bad 0 Singles Missed 0 Longest Sequence Missed 0
start    Wed Apr 27 14:27:41 2005
host    Thu Apr 28 14:59:14 2005
dag    Thu Apr 28 14:59:14 2005
```

The slave card configuration is not shown, the default configuration is sufficient.

#### 6.2.3 Card with Reference Time Synchronization

#### **Description**

The best timestamp accuracy occurs when a DAG card is connected to an external clock reference, such as a GPS or CDMA time receiver.

#### Pulse signal from external sources

The DAG synchronisation connector accepts a RS-422 Pulse Per Second [PPS] signal from external sources.

This is derived directly from a reference source, or distributed through the Endace TDS 2 [Time Distribution Server] module which allows two DAG cards to use a single receiver.

More cards can be accommodated by daisy-chaining TDS-6 expansion units to the TDS-2 unit, each providing outputs for an additional 6 DAG cards.

#### 6.2.3 Card with Reference Time Synchronization, continued

## Using external reference source

To use an external clock reference source, the host PC's clock must be accurate to UTC to within one second. This is used to initialise the DUCK.

The external time reference allows high accuracy time synchronisation.

When the time reference source is connected to the DAG synchronisation connector, the card automatically synchronises to a valid signal.

```
dag@endace:~$ dagclock -d dag0
muxin rs422
muxout none
status Synchronised Threshold 596ns Failures 0 Resyncs 0
error Freq 30ppb Phase -15ns Worst Freq 2092838ppb Worst Phase 33473626ns
crystal Actual 100000023Hz Synthesized 67108864Hz
input Total 225 Bad 0 Singles Missed 1 Longest Sequence Missed 1
start Thu Apr 28 14:55:20 2005
host Thu Apr 28 14:59:06 2005
dag Thu Apr 28 14:59:06 2005
```

# Connecting time distribution server

The TDS 2 module connects to any DAG card with a standard RJ-45 Ethernet cable and can be placed some distance from a DAG card.

Existing RJ-45 building cabling infrastructure can be used to cable synchronisation ports.

The TDS-2 and the DAG synchronisation port should never be connected to Ethernet or telephone equipment.

CAUTION: Never connect DAG and/or the TDS 2 module to active Ethernet equipment.

#### **Testing signal**

For Linux and FreeBSD, when a synchronisation source is connected the driver outputs some messages to the console log file /var/log/messages.

The dagpps tool is used to test a signal is being received correctly and is of correct polarity. To perform the test, run:

```
dagpps -d /dag0.
```

The tool measures input state many times over several seconds, displaying polarity and length of input pulse.

Some DAG cards have LED indicators for synchronisation (PPS) signals.

#### 6.3 Synchronization Connector Pin-outs

#### **Description**

DAG cards have an 8-pin RJ45 connector with two bi-directional RS422 differential circuits, A and B. The PPS signal is carried on circuit A, and the serial packet is connected to the B circuit.

**Pin assignments** The 8-p

The 8-pin RJ45 connector pin assignments are:

| 1. | Out A+ |
|----|--------|
| 2. | Out A- |
| 3. | In A+  |
| 4. | In B+  |
| 5. | In B-  |
| 6. | In A-  |
| 7. | Out B+ |
| 8. | Out B- |

**Figure** 

Figure 6-1 shows the RJ45 plug and socket connector pin-outs.

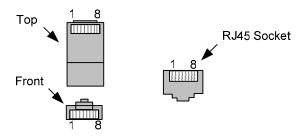

Figure 6-1. RJ45 Plug and Socket Connector Pin-outs.

Out-pin connections

Normally the GPS input should be connected to the A channel input, pins 3 and 6. The DAG can also output a synchronization pulse; used when synchronizing two DAG cards without a GPS input. Synchronization output is generated on the Out A channel, pins 1 and 2.

### **Ethernet** crossover cable

A standard Ethernet crossover cable can be used to connect the two cards.

| TX_A+ | 1 | 3 | RX_A+ |
|-------|---|---|-------|
| TX_A- | 2 | 6 | RX-A- |
| RX_A+ | 3 | 1 | TX_A+ |
| RX_B+ | 4 | 7 | TX_B+ |
| RX_B- | 5 | 8 | TX_B- |
| RX_A- | 6 | 2 | TX_A- |
| TX_B+ | 7 | 4 | RX_B+ |
| TX_B- | 8 | 5 | RX_B- |

**Support** 

For cables and further advice on using GPS and CDMA time receivers email <a href="mailto:support@endace.com">support@endace.com</a>.

#### 7.0 DATA FORMATS OVERVIEW

Introduction

The DAG 4.2S card supports a record format known as the Extensible Record Format [ERF].

In this chapter

This chapter covers the following sections of information.

- Data Formats
- Timestamps

#### 7.1 Data Formats

**Description** 

The DAG 4.2S card uses the ERF Types 1 and 3 timestamps. Timestamps are in little-endian [Pentium native] byte order. All other fields are in bigendian [network] byte order. All payload data is captured as a byte stream, no byte re-ordering is applied.

**Table** 

Table 7-1 shows the Type 1 PoS HDLC record.

| BYTE 3      | BYTE 2                      | BYTE 1 | BYTE 0 |  |  |
|-------------|-----------------------------|--------|--------|--|--|
| timestamp   |                             |        |        |  |  |
|             | timestamp                   |        |        |  |  |
| type 1      | flags                       | rlen   |        |  |  |
| lctr wlen   |                             |        |        |  |  |
| HDLC Header |                             |        |        |  |  |
| (r          | (rlen - 20) bytes of record |        |        |  |  |

Table 7-1. Type 1 PoS HDLC Record.

**Data format** 

The following is a description of the Type 1 PoS HDLC record field.

| Field       | Description                            |
|-------------|----------------------------------------|
| HDLC Header | Length may vary depending on protocol. |

**Table** 

Table 7-2 shows the Type 2 Ethernet record.

DAZEE A

| BYTE 3          | BYTE 2          | BYTE I BYTE 0 |  |  |
|-----------------|-----------------|---------------|--|--|
| timestamp       |                 |               |  |  |
| timestamp       |                 |               |  |  |
| type 2          | pe 2 flags rlen |               |  |  |
| lctr            |                 | wlen          |  |  |
| offset          | pad             | rlen-18       |  |  |
| bytes of record |                 |               |  |  |

Table 7-2. Type 2 Ethernet Record.

#### 7.1 Data Formats, continued

#### **Data format**

The following is a description of the Type 2 Ethernet record offset field.

| Field  | Description                                                                                                    |
|--------|----------------------------------------------------------------------------------------------------|
| offset | Number of bytes not captured from start of frame. Typically used to skip link layer headers when not required in order to save bandwidth and space. |
|        | This field is currently not implemented, contents can be disregarded.                                                                               |

### Data format overview

The following is an overview of the data formats used.

| Data Format | Description                                                                                                 |                                                                                   |  |
|-------------|----------------------------------------------------------------------------------------------------|-----------------------------------------------------------------------------------|--|
| type        | This field contains an enumeration of the frame subtype. If the type is zero, then this is a legacy format. |                                                                                   |  |
|             | 0:                                                                                                    | TYPE_LEGACY                                                                       |  |
|             | 1:                                                                                                    | TYPE_HDLC_POS: PoS w/HDLC framing                                                 |  |
|             | 2:                                                                                                    | TYPE_ETH: Ethernet                                                                |  |
|             | 3:                                                                                                    | TYPE_ATM: ATM Cell                                                                |  |
|             | 4:                                                                                                    | TYPE_AAL5: reassembled AAL5 frame                                                 |  |
|             | 5:                                                                                                    | TYPE_MC_HDLC: Multi-channel HDLC frame                                            |  |
|             | 6:                                                                                                    | TYPE_MC_RAW: Multi-channel Raw link data record                                   |  |
|             | 7:                                                                                                    | TYPE_MC_ATM: Multi-channel ATM Cell                                               |  |
|             | 8:                                                                                                    | TYPE_MC_RAW_CHANNEL: Multichannel raw link data.                                  |  |
|             | 9:                                                                                                    | TYPE_MC_AAL5: Multi-channel AAL5 frame                                            |  |
|             | 10:                                                                                                    | TYPE_COLOR_HDLC_POS: PoS with HDLC framing and packet classification information. |  |
|             | 11:                                                                                                    | TYPE_COLOR_ETH: Ethernet with packet classification information.                  |  |

#### 7.1 Data Formats, continued

#### Data format overview, continued

| Data Format         | Description                                                                                                    |  |  |
|---------------------|----------------------------------------------------------------------------------------------------|--|--|
| flags               | This byte is divided into 2 parts, the interface identifier, and a set of 1-bit flags.                                                                                                    |  |  |
|                     | <ol> <li>1-0: Capture interface 0-3.</li> <li>2: Varying record lengths present.</li> <li>3: Truncated record [insufficient buffer space].</li> <li>4: rx error [link error].</li> <li>5: ds error [internal error].</li> <li>6-7: Reserved.</li> </ol>                                                   |  |  |
| rlen: record length | Total length of the record transferred over PCI bus to storage.                                                                                                    |  |  |
| lctr: loss counter  | A 16 bit counter, recording the number of packets lost since the previous record.  Records can be lost between the DAG card and memory hole due to overloading on PCI bus. The counter starts at zero, and sticks at <code>0xffff</code> .  NOTE: This is not present in Type 10 and Type 11 ERF records. |  |  |
| wlen: wire length   | Packet length including some protocol overhead. The exact interpretation of this quantity depends on the physical medium.                                                                                                    |  |  |
| offset              | Number of bytes not captured from start of frame. Typically used to skip link layer headers when not required in order to save bandwidth and space.  This field is currently not implemented, contents can be disregarded.                                                                                |  |  |

#### 7.2 Timestamps

#### **Description**

The ERF format incorporates a hardware generated timestamp of the packet's arrival.

The format of this timestamp is a single little-endian 64-bit fixed point number, representing seconds since midnight on the first of January 1970.

The high 32-bits contain the integer number of seconds, while the lower 32-bits contain the binary fraction of the second. This allows an ultimate resolution of  $2^{-32}$  seconds, or approximately 233 picoseconds.

Another advantage of the ERF timestamp format is that a difference between two timestamps can be found with a single 64-bit subtraction. It is not necessary to check for overflows between the two halves of the structure as is needed when comparing Unix time structures, which is also available to Windows users in the Winsock library.

Different DAG cards have different actual resolutions. This is accommodated by the lowermost bits that are not active being set to zero. In this way the interpretation of the timestamp does not need to change when higher resolution clock hardware is available.

#### Example code

Here is some example code showing how a 64-bit ERF timestamp (erfts) can be converted into UNIX struct timeval representation (tv).